# A Quick Reference Guide

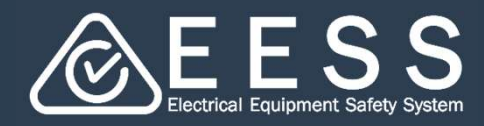

Finding your way round the platform

### **O** Navigation

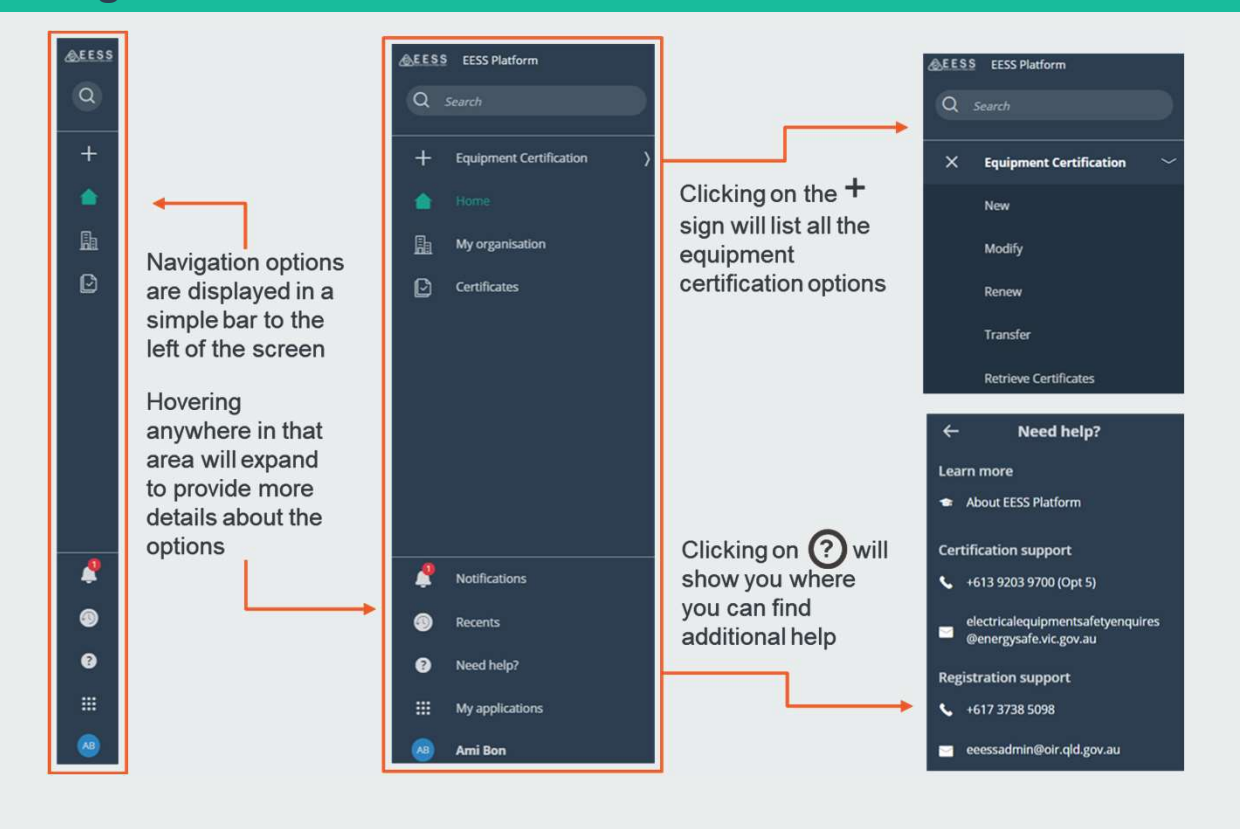

### 2 Your workspace

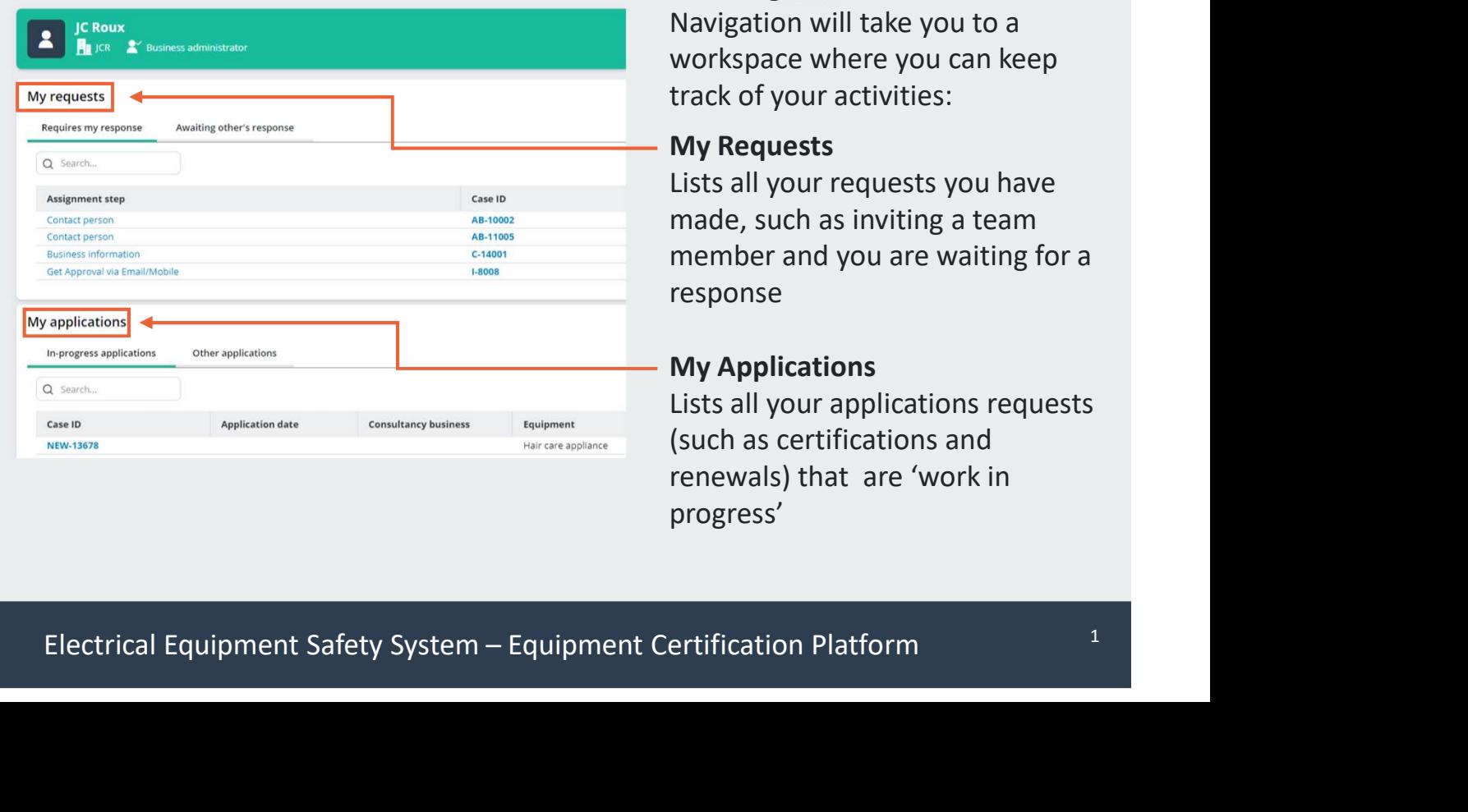

Selecting **Home** from Navigation will take you to a workspace where you can keep track of your activities:

#### My Requests

Lists all your requests you have made, such as inviting a team member and you are waiting for a response

### My Applications

Lists all your applications requests (such as certifications and renewals) that are 'work in progress'

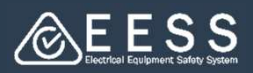

## **8** Your organisation, team and work allocated

**The Business Administrator for the organisation** is able to view the details for<br>The Business Administrator for the organisation is able to view the details for<br>their organisation, their team and manufacturers<br>Select  $\begin$ their organsation, their team and manufacturers

Select My Organisation from Navigation. From here, you can:

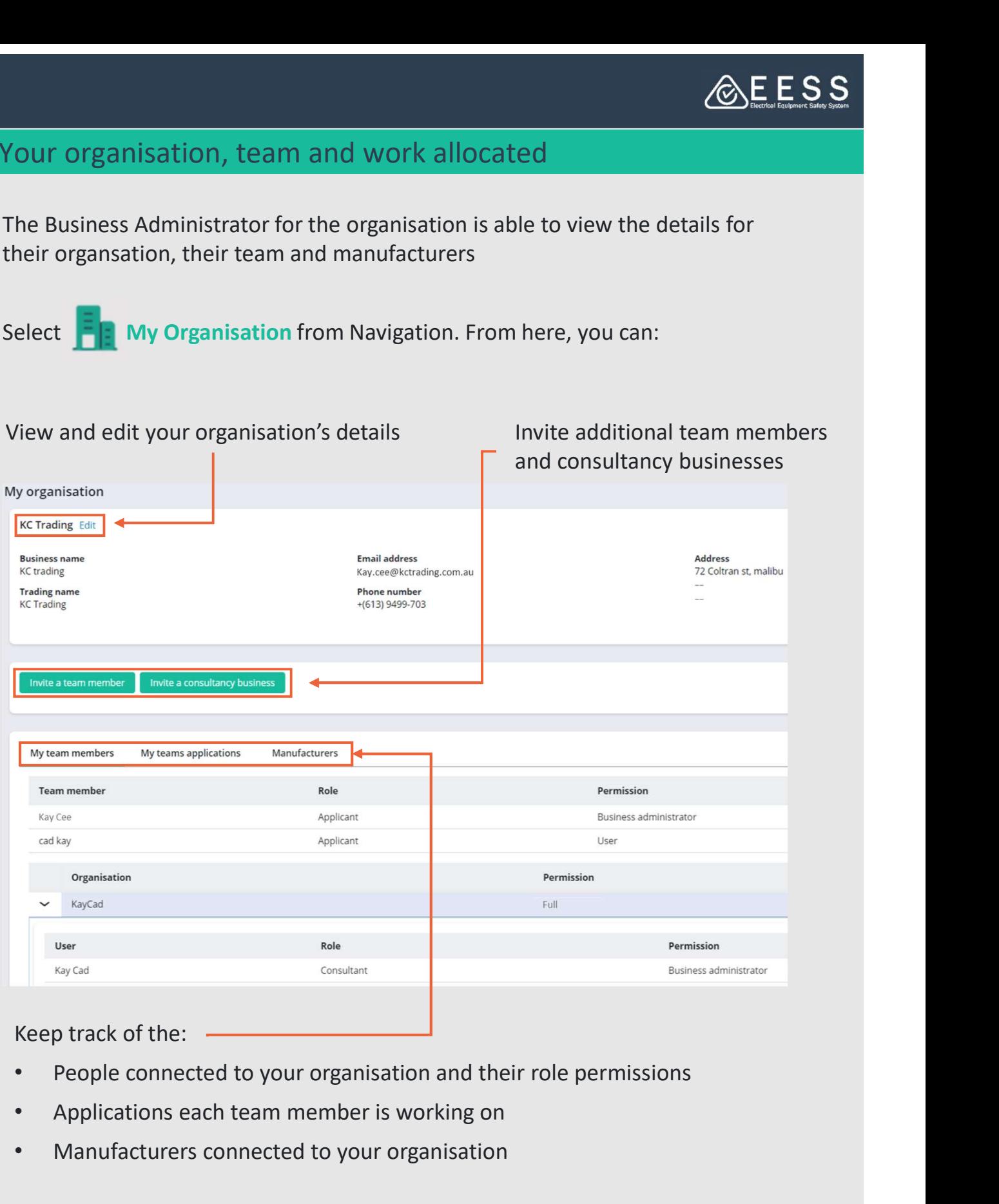

Keep track of the:

- 
- Applications each team member is working on
- Manufacturers connected to your organisation

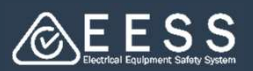

4 Instructions and symbols<br>Different types of instructions and messaging will be displayed in coloured b<br>guide and inform guide and inform

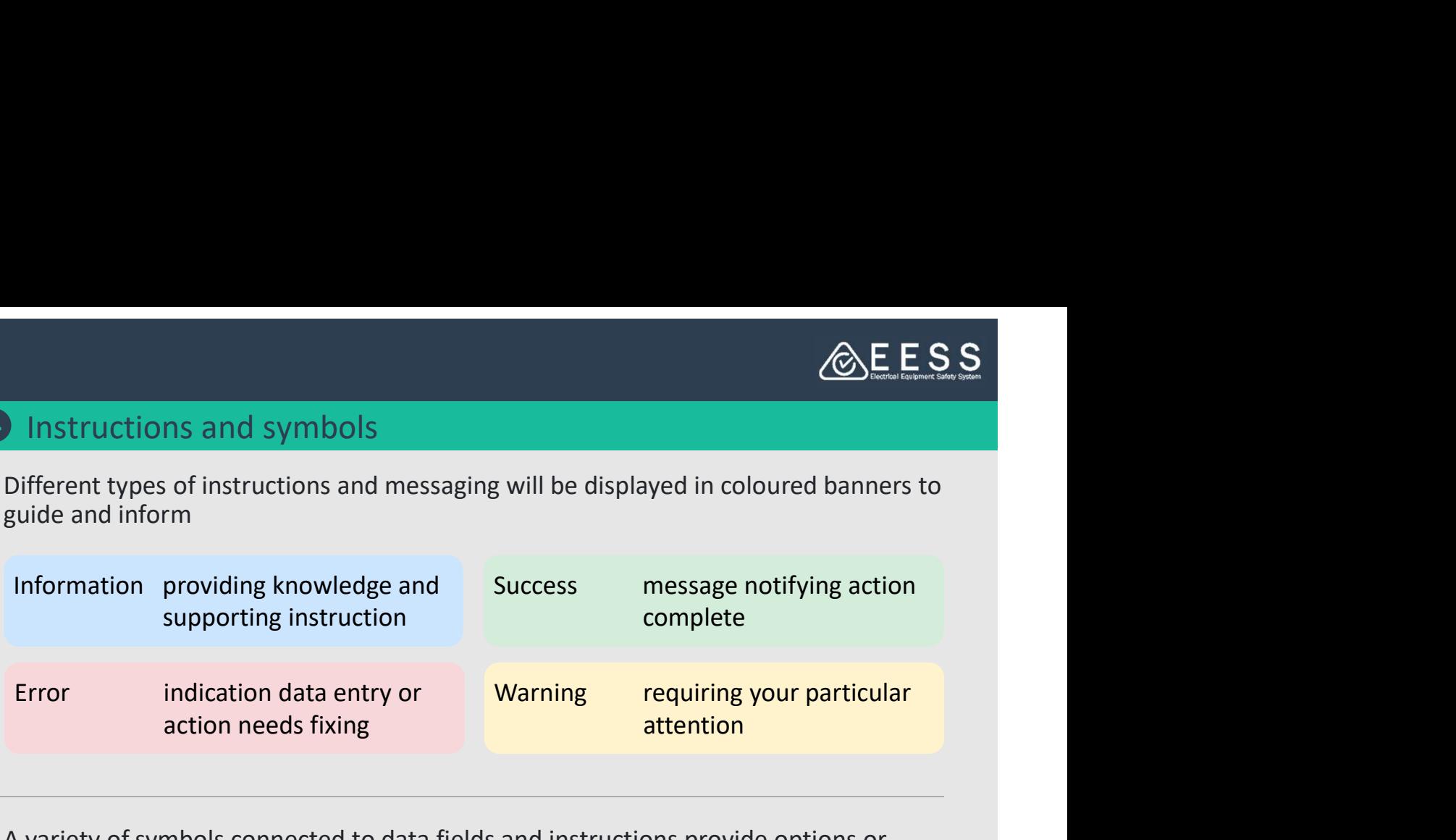

A variety of symbols connected to data fields and instructions provide options or additional help

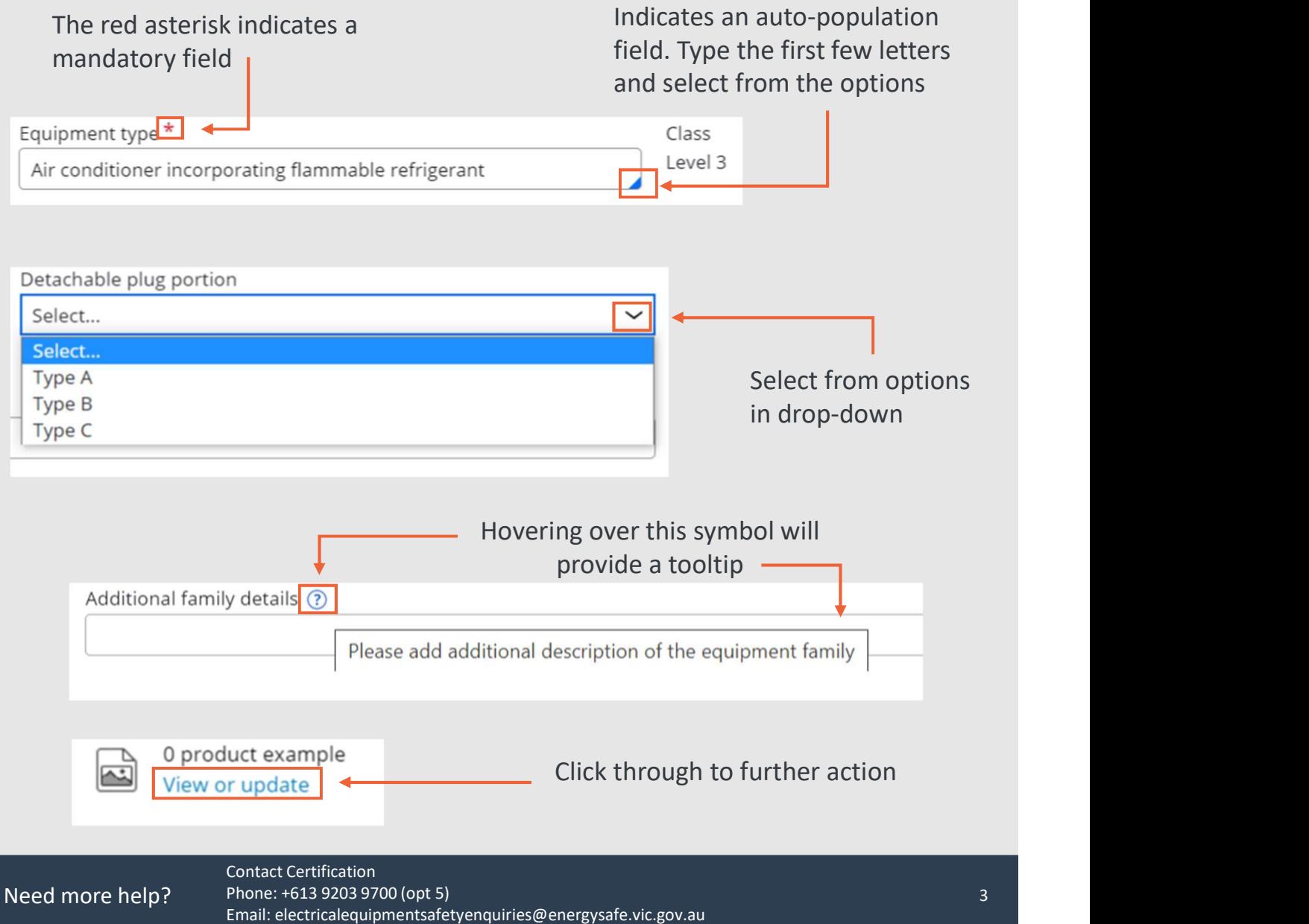